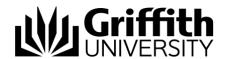

# Griffith Service Manager (GSM) Essentials guide

## Access Griffith Service Manager (GSM)

- Ensure you have an internet connection
- Test Environment: griffithtest.cherwellondemand.com/cherwellclient
- Griffith Service Manager: griffith.cherwellondemand.com/cherwellclient
- Log in using Griffith Single Sign-On with your Username and Password

## The Browser Client Main Window

The Browser Client Main Window displays content relevant to the current operation. The Main Window defaults to My Work Dashboard.

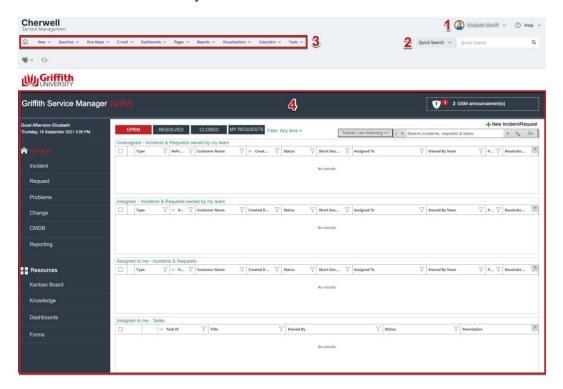

#### The Main Window displays:

- 1. User Information: Displays user details of the currently logged in user
- 2. **Search Widget**: Perform a Quick search or Specific search
- Menu toolbar: Displays drop down menus for features and functions within the Browser Client
- 4. Main Pane: Displays Records, Reports, and Search Results

© Griffith University 2010 Apart from fair dealing as permitted by the copyright law of your country, this work may be reproduced in whole or in part for non-profit educational use, provided correct attribution is given. Abstracting with credit is permitted. Other uses should be discussed with the copyright owner.

## Your Dashboard

- 1. My Work dashboard is set as the default
- 2. You will have access to view Incidents and Requests owned by you and your Team
- 3. Double-click a line to open that record

## Create a new ticket

Go to Menu toolbar > Click New > Click New Incident

#### Record requestor details

1. Enter name or snumber of customer who initiated the incident

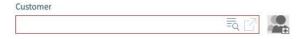

- 2. Press TAB or press Selector button 📠 to search for the Customer Record
- 3. The requestor fields are auto-populated with the Customer's details

#### Record the details

- 1. Select the Call Source from the drop down menu (how it was initiated)
- 2. Provide a short description
- 3. Provide a detailed description (description field)

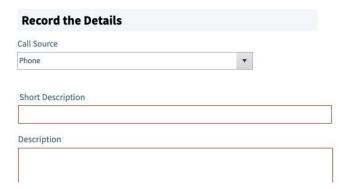

### Classify

#### Categorise the Ticket (Service/Category/Subcategory)

- You can search by keyword/s in the Quick classification field > enter keyword/s >
  press TAB > click to select appropriate record from the Cherwell Service Manager
  window OR
- Individually select classifications in the Service, Category and Subcategory dropdown menus
- If you have the wrong classification > click (clear classifications)

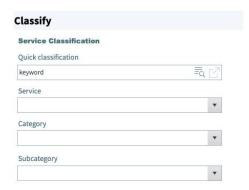

Note: an Incident updates to a Service Request based on classification

#### **Tip: Assigning Ownership**

To assign the ticket to another team > go to Assigned to > Your Team Name or the
existing Team Name and select the team from the drop down menu

#### Check the priority

- The default priority for tickets is level 5
- To change manually > click Priority search icon > select priority from the Priority table

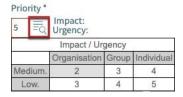

## Escalate and Re-assign

- Tickets default to their defined assignment group and escalation path based on classification
- If the "Assigned To" section is displaying the incorrect team manually assign the ticket to another team > click on Team > select team from drop down menu
- To escalate ticket to a higher tier or support > click Escalate
- To view details of escalation teams > click View Escalation Information

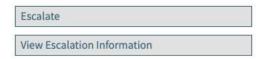

#### Tip: When manually re-assigning Ownership

 When re-assigning a ticket to another team, ensure that classification for the team you are assigning it to are correct. To re-classify follow the steps in the Classify section of this guide.

## Begin Work

#### STATUS

New

Next: Begin Work

Progress the ticket to the next phase > Click <u>Next: Begin Work</u> > status will update to 'In Progress'

### Resolve

#### **STATUS**

In Progress

Next: Resolve

To resolve ticket > click Next: Resolve > enter close description > click OK > select a cause code from the drop down menu (for Incidents only) > click OK > status will update to 'Resolved'

# I Want To: Actions accessible from left hand navigation panel

| Action                              | Description                                                                                                    |  |  |
|-------------------------------------|----------------------------------------------------------------------------------------------------|--|--|
| Escalate                            | Escalate ticket to defined assignment group based on classification                                                                                                    |  |  |
| View Escalation<br>Information      | View escalation details for classification (Default, Level 2 & Level 3)                                                                                                    |  |  |
| Email Customer                      | Send email from GSM Recorded as a journal entry for future reference                                                                                                    |  |  |
| Create Journal Note                 | Create a journal note                                                                                                    |  |  |
| Track Time                          | If required add time spent on the ticket in minutes  1. Click Track time 2. Complete number of minutes in Prompt: how much time (in minutes) > Click OK  Select what you are doing from drop down menu > Click OK |  |  |
| Create Task                         | Create a task and assign to yourself or someone from another team. <i>Note: Tasks must be closed before the ticket can be resolved</i>                                                                            |  |  |
| Link/Unlink to Major<br>Incident    | Click to link the incident to a Major Incident (P1 or P2). Click again to unlink.                                                                                                    |  |  |
| View Detailed Date/Time Information | View date and time the ticket was created, responded to and last edited                                                                                                    |  |  |
| Create Release                      | Release Management – used for rolling out software enhancements/fixes (can only be used by teams with relevant permissions)                                                                                       |  |  |
| Create New<br>Announcement          | Create an announcement regarding the incident. For more information see <u>GSM</u> <u>Announcements Guide</u>                                                                                                    |  |  |
| Follow this ticket                  | Follow a ticket assigned to someone else that you have an interest in. To look at the tickets you're following click the 'Tickets I am following' button                                                          |  |  |
| Resolve as Standard<br>Change       | Resolve the ticket using a pre-approved Standard Change. For more information see <u>Standard Change Guide</u>                                                                                                    |  |  |

## **Journal Notes**

Journal Notes are internal notes regarding a ticket. They are only viewable by GSM Analysts (not customers).

To enter a Journal Note > click Create Journal Note (in the I Want To menu) > enter details in Details: text box > click OK > to save click Save icon (top left of Menu toolbar)

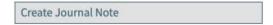

#### **Portal Comments**

When a customer receives a GSM email there is the option to click on a link to their ticket and add a comment (known as a Portal Comment) > the Analyst will receive an email notification of this action with a link to view the ticket.

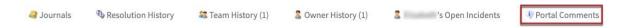

To view Portal Comments > click Portal Comments tab (only available after a comment has been left) > view customer communications Comments in the Comments field

To respond to Portal Comments > click Add Comment link > add communications > click OK

# Popular menu bar items

|                             | Home                 | Directs Users back to the default Home Dashboard                                                                                                    |
|-----------------------------|----------------------|----------------------------------------------------------------------------------------------------|
| New ∨                       | New                  | Creates a new record (e.g. Incident)                                                                                                    |
| Searches V                  | Search Manager       | Opens the Search Group Manager                                                                                                    |
| Dashboards 🗸                | Dashboard Manager    | Opens the Dashboard Manager to view preconfigured Dashboards                                                                                                    |
| Quick Search Q Quick Search | Search widget        | <ul> <li>Performs a Quick search or Specific search based on all or specific record types.         Searches on word or phrase entered.</li> <li>The drop-down displays the most recently entered search term</li> </ul> |
| B                           | Record type settings | Opens available search settings for the record type selected. Note: not available for 'Quick searches'                                                                                                    |

# **Support**

#### Requirements

For additional inclusions for amendments to GSM:

- Contact the IT Service Centre to log a ticket (07) 3735 5555
- Log a ticket to the GSM Administration Team by using the following details to classify ticket

Service: Business ApplicationCategory: Griffith Service Manager

o **Subcategory**: Enhancement

#### Online resources

Visit the Service Management Office website:

http://intranet.secure.griffith.edu.au/computing/service-management\_for self-help resources and reference guides

Prepared by: IT4IT Platforms, Digital Solutions

Email servicemanagementoffice@griffith.edu.au

Last modified: 7 January 2022